## ICA01 – Getting Ready to Learn Some HTML

In this activity, you will get ready to follow along with the assigned LinkedInLearning video: "Practical HTML for No-Coders with Jen Kramer".

Getting ready involves a series of steps. Here is a high-level overview of what you need to do.

- Sign in to LinkedInLearning.temple.edu with your Temple University credentials.
- Find the assigned video.
- Download the exercise files
- Open the first exercise link
- Make a single, tiny edit to "00-02 Working with CodePen"
- Save your work.
- Submit evidence that you completed these tasks on canvas.

## Let's get started.

- 1. Open up Chrome and visit this page: [https://linkedinlearning.temple.edu](https://linkedinlearning.temple.edu/)
- 2. Log in with your Temple AccessNet username and password
- 3. You may need to "link" your LinkedIn learning activity with your LinkedIn profile, or even create a new LinkedIn profile. The specifics of how to do this are continually changing, so follow the instructions as they are shown to you, and provide whatever authentication codes get sent to you, etc. etc.

Your goal is to get to a page that looks something like this:

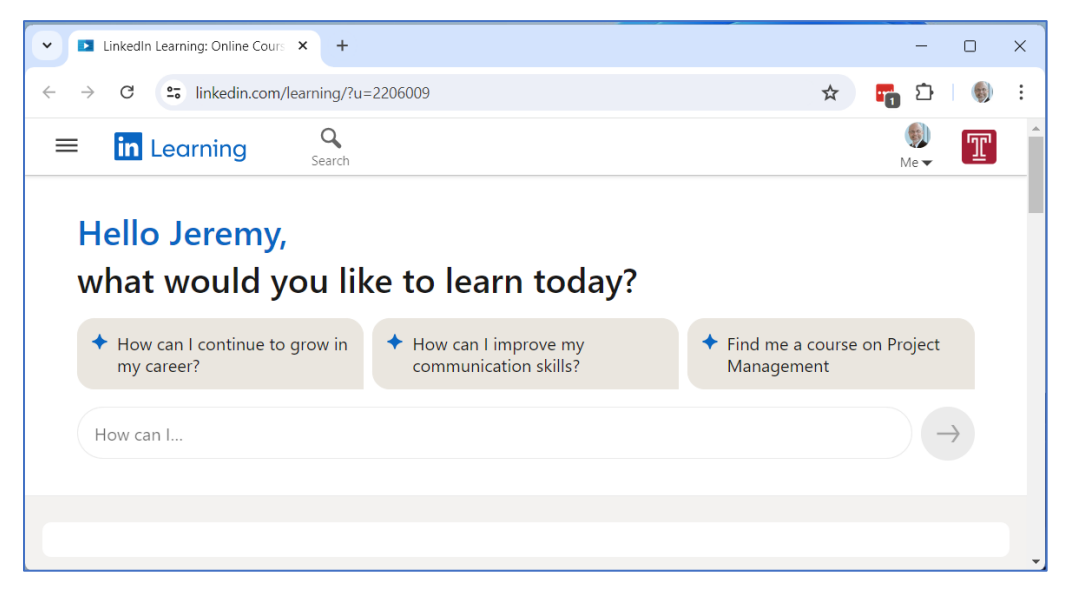

4. Click the "Search" icon and type "practical html for no-coders". That is the exact title you want, so you should see search results that look like this:

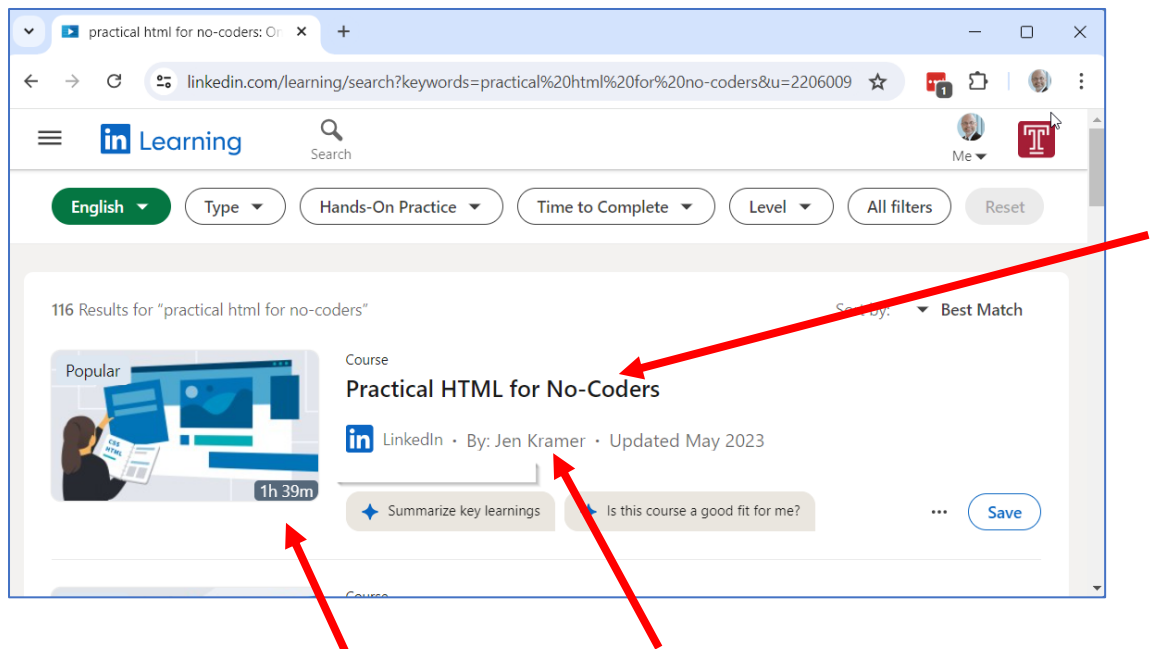

Note the duration (1 hour, 39 minutes), author (Jen Kramer) and the title.

- 5. Click on the title, and the video will start to play. Pause or mute the video while in class. *You are expected to watch the whole thing, on your own, outside of class.*
- 6. Scroll down to find the Exercise Files and click the "Show All" link.

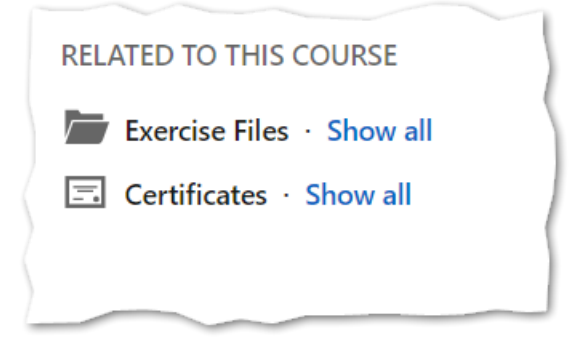

- 7. Download the file **Ex\_Files\_Practical\_HTML\_for\_No\_Coders.zip**, put it on your computer's desktop, and unzip it.
- 8. Inside that unzipped folder, you will find **exercise-file.txt** … double click that file to open it in Notepad (on a PC) or TextEdit (on a Mac)
- 9. That file will contain a bunch of URLs.

Find the URL next to the task "00-02 Working with CodePen" and copy paste it into a browser.

Your screen will now look something like the following screenshot.

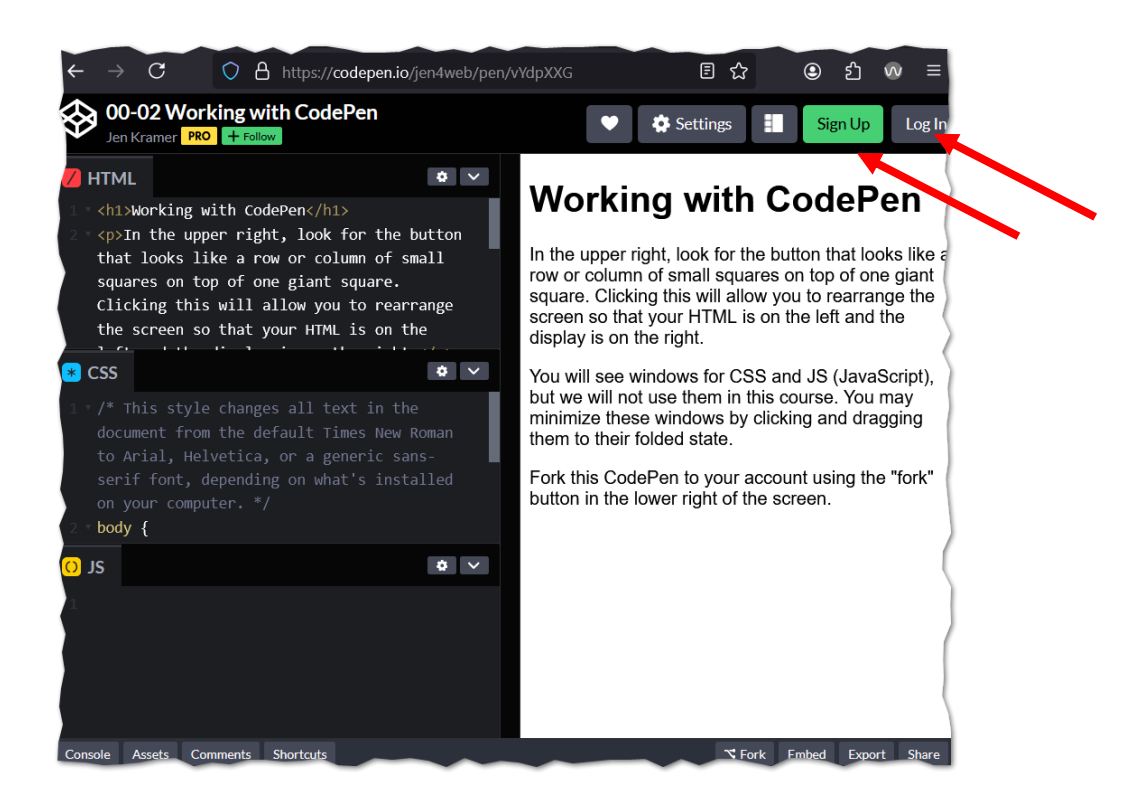

10. You must now Sign Up and/or Log In to codepen.io. You can sign up with your Temple email address, or any other email address that you prefer.

## *You \*must\* log in to codepen.io to complete this ICA.*

11. Now, click the "Fork" button at the bottom of the page.

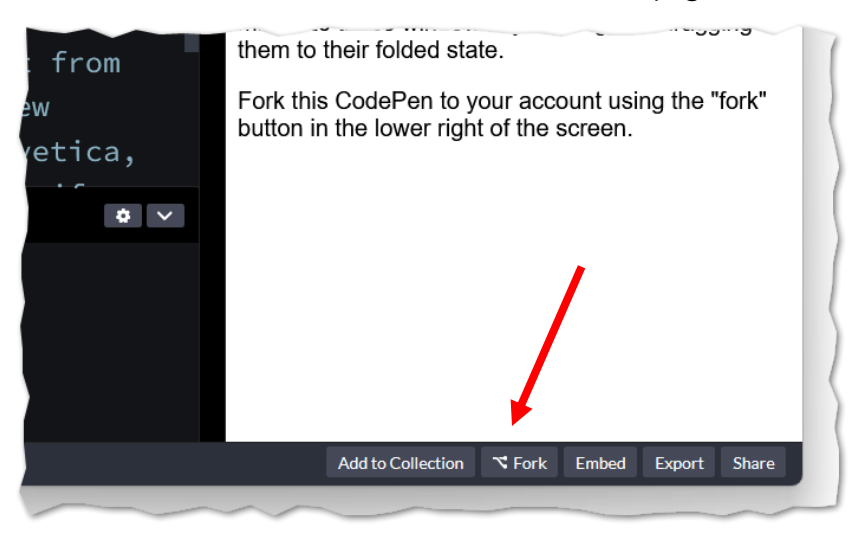

12. In the HTML panel, scroll to the bottom and type "Hello" and your name. You will see your edit appear on the display panel. The following screenshot illustrates this.

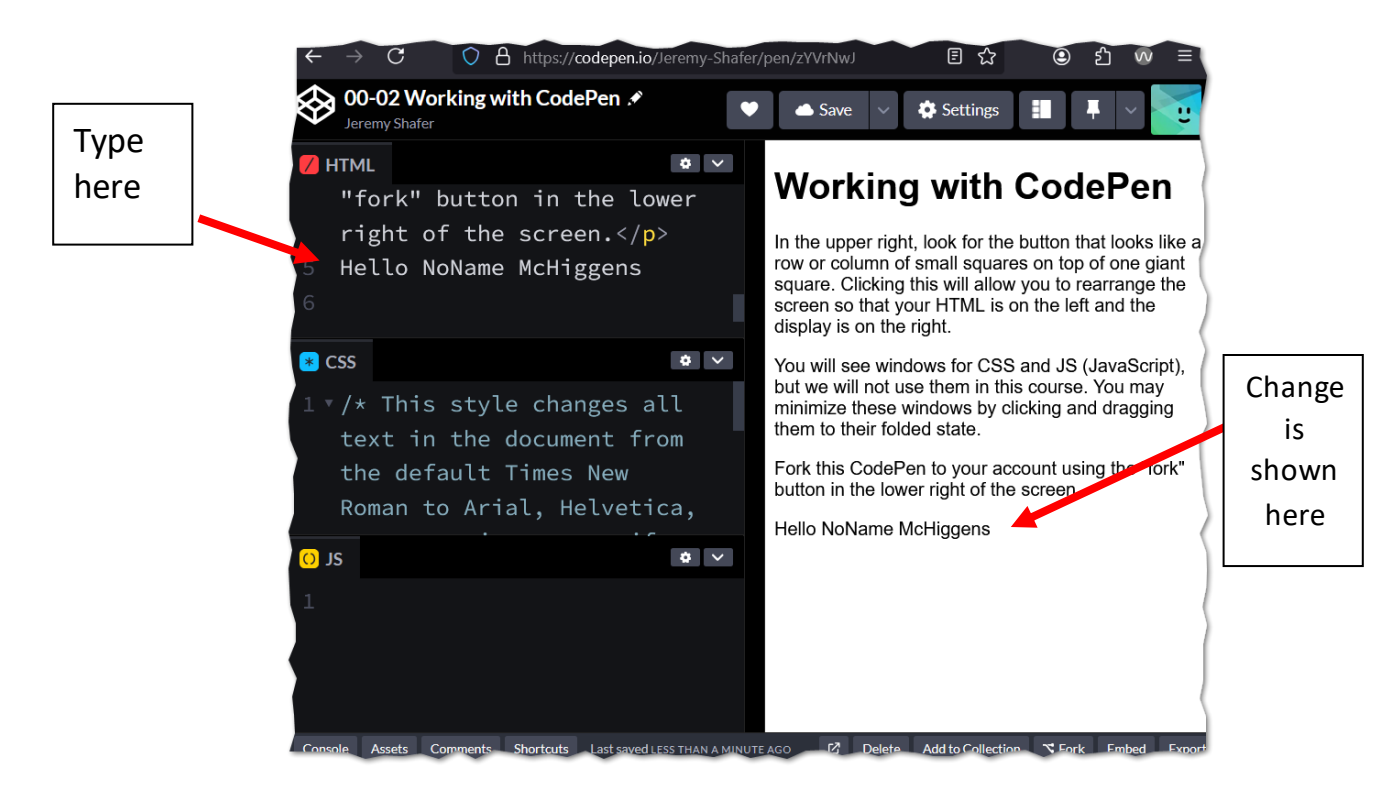

13. Click the save button. You \*must\* click the save button to complete this ICA.

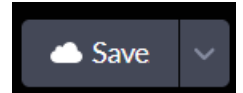

14. Finally, take note of the URL to your work that is shown in the address bar of your browser. Copy / Paste that URL into the corresponding ICA01 assignment on canvas.